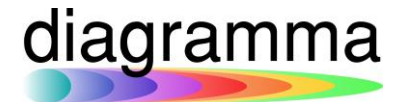

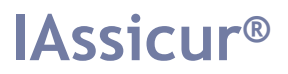

# **IASSICUR CITY**

## **Manuale trasmissione fatture estere allo SDI**

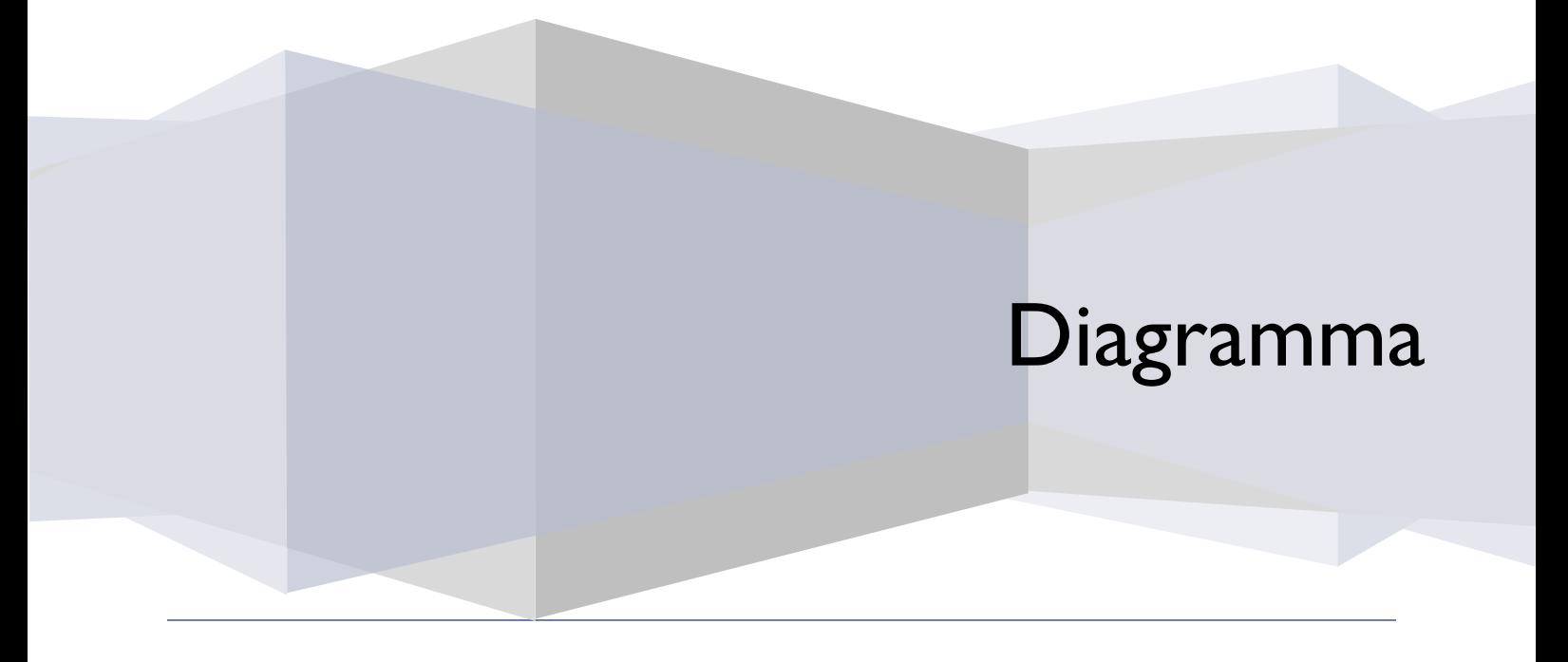

DIAGRAMMA – Insurance Technology Creator – Via Pattari, 6 – 20122 Milano Tel 0272004493 – www.diagramma.it

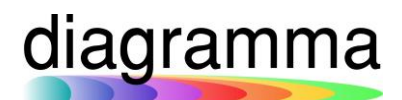

## Sommario

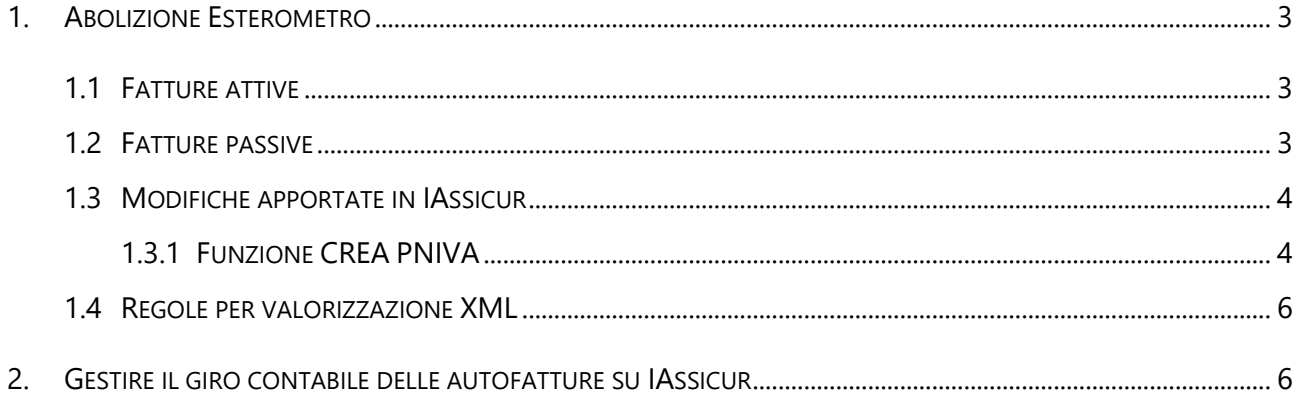

## diagramma

### <span id="page-2-0"></span>1. Abolizione Esterometro

Con l'approvazione della Legge n. 178/2020, pubblicata il 30/12/2020 (nel seguito anche "Legge di bilancio 2021"), sono state modificate le modalità per la comunicazione dei dati i relativi alle operazioni di cessione di beni e prestazione di servizi effettuate e ricevute verso e da soggetti non residenti e non stabiliti nel territorio dello Stato, così come definite dall'art. 1, comma 3-bis, D. Lgs. n. 125/2015.

Nello specifico, a partire dalle operazioni effettuate e ricevute dal 1° luglio 2022 sarà obbligatorio trasmettere al SDI anche le operazioni effettuate con controparti non residenti. Di conseguenza l'Esterometro sarà abolito.

### <span id="page-2-1"></span>1.1 Fatture attive

Dal 1° luglio 2022, diviene obbligatorio (dal 01/01/2021 facoltativo) inviare allo SDI le fatture emesse verso clienti esteri con il campo codice destinatario compilato con il valore "XXXXXXX" o vuoto. Poiché la finalità è solo di natura contabile e lo SDI non provvederà alla consegna di dette fatture, rimane a carico dell'azienda emittente l'onere di consegna ai propri clienti nella modalità usuale. Importante evidenziare, anche, che le tempistiche per la trasmissione sono le medesime delle fatture italiane: 12 giorni dalla data operazione se la fattura verso il soggetto estero è immediata, entro il 15 del mese successivo per la fattura differita.

#### <span id="page-2-2"></span>1.2 Fatture passive

Diverso il discorso relativo alle fatture passive, che il fornitore estero continuerà a emettere secondo le modalità concordate tra le parti. In questo caso il soggetto passivo, che riceverà una fattura (cartacea, PDF, EDI o Peppol) dal suo fornitore estero, dovrà generare un documento elettronico in formato XML e trasmetterlo all'Agenzia tramite lo SDI entro il quindicesimo giorno del mese successivo a quello di ricevimento, in tempo utile per poterne tener conto nella liquidazione IVA.

Il file .XML rimane la medesima struttura di quello attualmente in uso per le operazioni attive,

il tipo documento da trasmettere dovrà essere uno dei seguenti:

- TD17 integrazione/autofattura per acquisto servizi dall'estero
- TD18 integrazione per acquisto di beni intracomunitari;
- TD19 integrazione/autofattura per acquisto di beni ex articolo 17, comma 2, del Dpr 633/72.

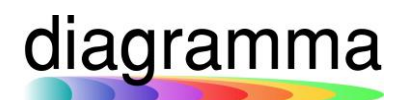

## Tipologia di documento elettronico per le fatture passive

Documento elettronico TD17

per gli acquisti di servizi dall'estero, per i quali il cliente italiano è debitore d'imposta ed è tenuto ad applicare l'IVA con la procedura di integrazione o di autofatturazione, a seconda che il fornitore sia stabilito in altro Paese UE o in un Paese extra-UE.

Documento elettronico TD18

si riferisce agli acquisti intracomunitari di beni per i quali il cessionario italiano è tenuto ad applicare l'imposta con la procedura di integrazione. Documento elettronico TD19

per gli acquisti di beni dall'estero, per i quali il cliente italiano è debitore d'imposta ed è tenuto ad applicare l'IVA con la procedura di integrazione o di autofatturazione, a seconda che il fornitore sia stabilito in altro Paese UE o in un Paese extra-UE.

### <span id="page-3-0"></span>1.3 Modifiche apportate in IAssicur

### <span id="page-3-1"></span>1.3.1 Funzione CREA PNIVA

- È stato disabilitato il flag Esterometro?, nella seconda maschera della funzione, per le fatture con Data Documento>31/12/2021.
- È possibile flaggare il campo Genera Fattura? anche nel caso in cui si tratti di una registrazione di fattura (o nota di credito);
- Sono stati creati tutti i Tipo Documento nell'archivio OPZIONE2 (vedi tabella sotto, colonna Tipo Documento);
- È stata creata una tabella nuova, Causale/Tipo (FE-TIPODOCU) documento da presentare per la valorizzazione del nuovo campo dell'archivio ARTICOLO (solo dove è presente anche la Causale):

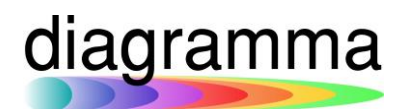

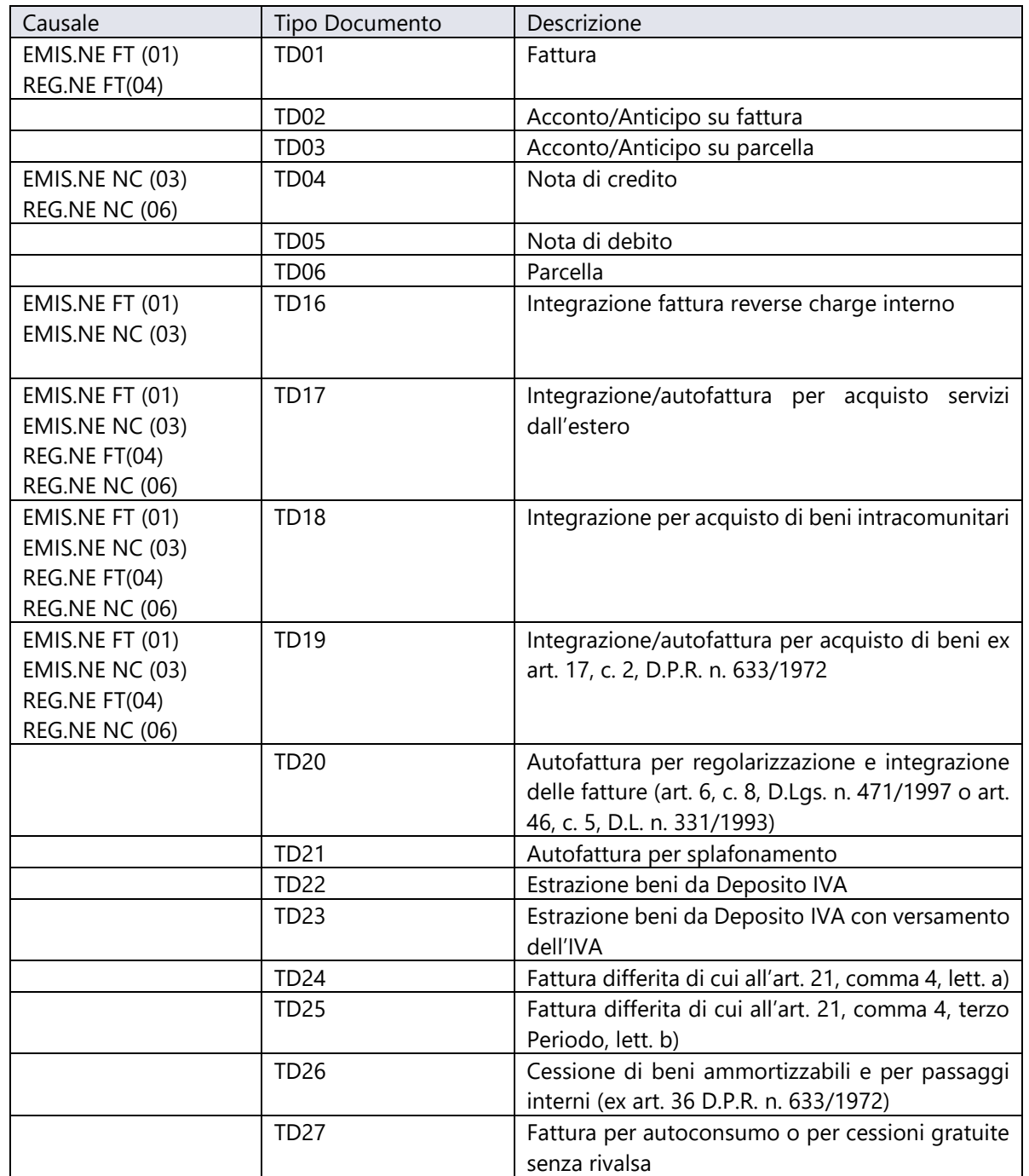

- È stato aggiunto un campo nuovo (dopo il campo Tipo operazione): Tipo documento, un campo menu a tendina, archivio di riferimento è la nuova tabella Causale/Tipo documento. Valorizzare il campo di default con TD01 o TD04 (come viene associato già oggi).
- Il campo è obbligatorio con GENERA-FE=SI.

## diagramma

- È stato creato un campo nuovo nell'archivio ARTICOLO, dove verrà salvato il TDx valorizzato dalla funzione CREA PNIVA.
- La fattura generata contiene nell'XML il Tipo documento scelto nel nuovo campo Tipo documento

### <span id="page-5-0"></span>1.4 Regole per valorizzazione XML

- 1. Con TD16-17-18-19 cedente sempre il CODICE sia in emissione che in registrazione (TD16 in registrazione non c'è).
- 2. Il Codice destinatario è quello del soggetto che registra la fattura (impostato nella IMPOSTAZIONE 00027: VALO-EXT4).

<span id="page-5-1"></span>2. Gestire il giro contabile delle autofatture su IAssicur

Per registrare correttamente una fattura estera che non passa per il sistema di interscambio, si dovrà:

- 1. Creare il codice del fornitore estero (valorizzare tutti i campi, compresa P.IVA estera e inserire nel campo **Codice destinatario** XXXXXXX).
- 2. Emettere fattura valorizzando tutti i campi come di consueto, ma:
	- **a.** Inserire nel campo **Codice** il codice del fornitore estero (prima era l'azienda ricevente);
	- **b.** Selezionare nel menu a tendina del campo **Aliquota** la voce autofattura servizi extracee;
	- **c.** In seconda pagina, ricordarsi di selezionare nel menu a tendina del campo **Tipo documento** il TDx desiderato;

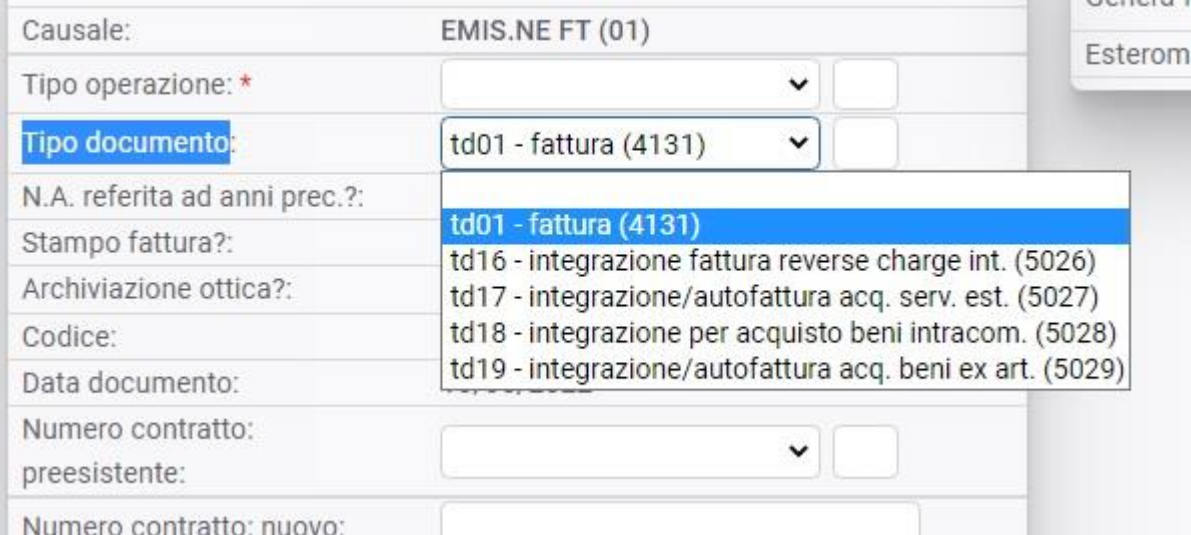

- **d.** Controllare che il campo **Genera fattura?** sia valorizzato a SI.
- **e.** Dare l'ok definitivo e lanciare la CHIUSURAGIORNATA per spedire la fattura allo SDI.

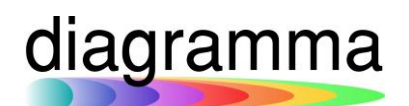

- 3. Se tutto è andato a buon fine, dopo qualche ora (o giorno), arriverà la fattura emessa su IAssicur con il codice fornitore corretto – come se la avesse mandata il fornitore stesso.
- 4. Procedere quindi con la registrazione della fattura passiva ricevuta, ricordarsi di:
	- a. Controllare che il campo **Genera fattura?** sia valorizzato a NO.

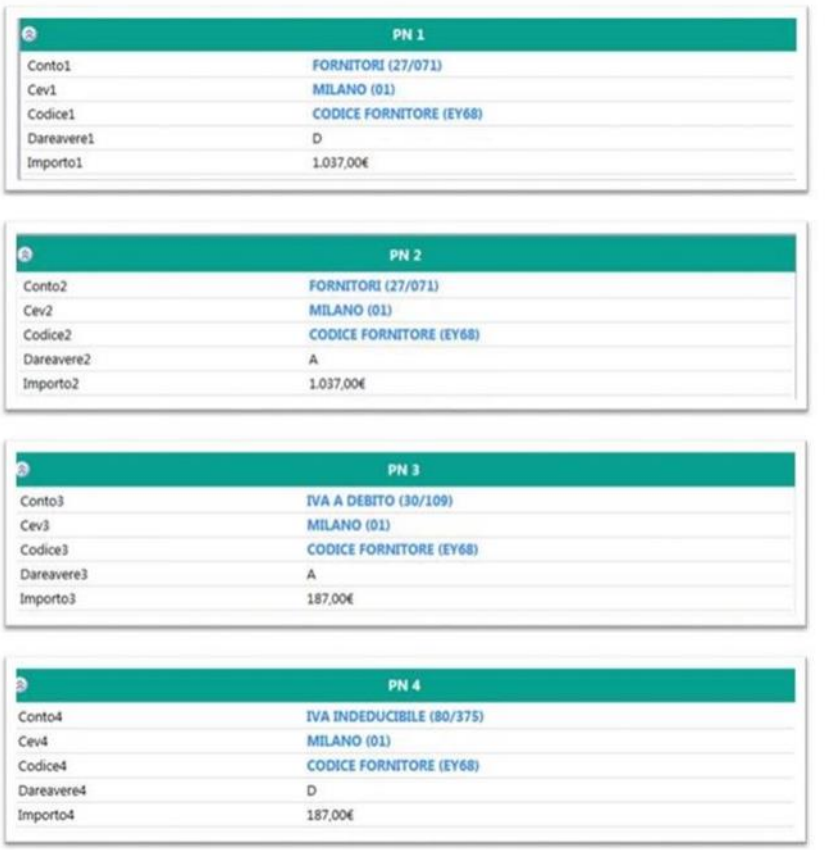

In questo modo, la fattura apparirà correttamente in entrambi i registri AUTOFATTURE e il fornitore resterà scoperto per l'importo corretto. Ricordarsi, per chi ha attivo il modulo PNPAG che lo scoperto sarà comprensivo di IVA, quindi utilizzare la semplice CR PN per registrare il pagamento del fornitore.

**NB:** qualora si preferisse effettuare contestualmente entrambe le registrazioni di una fattura estera – ovvero, non si volesse aspettare l'arrivo della fattura emessa – è possibile farlo a patto di ignorare (e non registrare la fattura in arrivo).

## diagramma

Con le nuove impostazioni, IAssicur gestisce il ritorno di tali fatture in questo modo: se arriva un'autofattura (IDFISCALE uguale a quello dell'ambiente), viene messa nella nuova sezione della maschera di registrazione delle fatture.

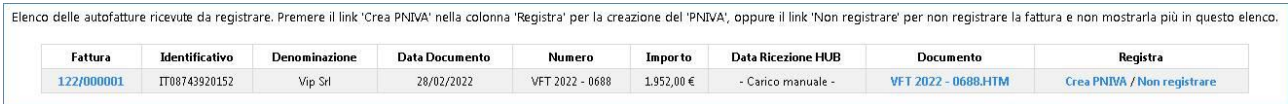

Se si preme il link "Non registrare" la fattura viene messa in stato "Non registrata" e non viene più mostrata nell'elenco.